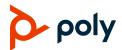

## Quick Tips for Poly Trio 8500 and 8800 Systems

3725-20759-004A | September 2019

This Quick Tips applies to the Poly Trio 8500 and 8800 systems configured for SIP environments.

View the *Poly Trio Solution User Guide* on Polycom Voice Support for more information on available features.

#### **Enter Data**

» Tap a text field or tap **Keyboard**.

#### **Place Calls**

Place a call using Contacts, Recent Calls, or to a Favorite.

#### To place a call:

- » Do one of the following from the Home screen:
- > Tap **Place a Call**, enter the phone number, and tap **Dial**.
- > Tap a Favorite.
- > Tap **Contacts**, select a directory, select a contact, and tap **Dial**.
- Tap Recent Calls and select a contact.
  The contact is dialed automatically.

### **Answer calls**

» Tap S Answer.

#### **End Calls**

#### To end an active call:

» Tap • Hang Up.

#### To end a call on hold:

#### **Hold and Resume Calls**

Place an active audio or video call on hold and resume the call when you are ready.

#### To hold a call:

» Tap **(II)** Hold.

#### To resume a call:

» Tap III Resume.

## Join a Scheduled Meeting

A meeting notification displays on the phone five minutes before a meeting starts. You can join a scheduled meeting from the Calendar or the meeting reminder.

#### To join a meeting from the Calendar:

» Tap Calendar and tap Join for your meeting.

#### To join a meeting from the meeting reminder:

» When the meeting reminder displays, tap Join.

#### **Initiate a Conference Call**

Initiate a conference call with up to four contacts.

#### To initiate a conference call:

- 1 Call a contact.
- 2 Tap Add to enter your contact's number or select a contact from Contacts or Recent Calls.

It is also possible to join an active call or a call on hold into a conference call.

#### To join two calls into a conference call:

» On the Calls screen, select two calls and tap Merge Calls.

## **Manage Conference Calls**

When you initiate a conference call, you can mute all participants, mute individual participants, or remove a participant from the call.

#### To mute all conference participants:

» Tap the conference name and tap Mute All to mute all participants.

#### To manage individual participants:

- » Tap a participant, then do one of the following:
- > Tap Mute to mute the participant.
- > Tap Hang Up to remove the participant from the conference.

#### **View Recent Calls**

» Tap Recent Calls.

## **View the Contact Directory**

You can view and add contacts to the Contact Directory.

#### To view the Contact Directory:

» Navigate to Contacts > Contact Directory.

#### To add a contact to the Contact Directory:

- 1 In the Contact Directory, tap +.
- 2 Enter the contact's information and tap Save.

#### Add a Favorite

You can add contacts as favorite, and all favorites display on the Home screen.

#### To add a favorite:

- 1 Navigate to Contacts > Contact Directory and select a contact.
- 2 On the Details screen, tap  $\stackrel{\wedge}{\searrow}$ .

The Favorites icon changes to blue \*\*, and the contact is added to the Home screen. Contacts added as Favorites display first in the Contact Directory.

## **Mute the Microphone**

» Tap • Mute or tap the Mute keys on the system or microphone.

The Mute icon changes to red 
and the Mute keys glow red.

## **Adjust the Volume**

» Tap the + volume up or – volume down buttons.

#### **Connect a Bluetooth Device**

If Bluetooth is enabled, you can pair and connect your Bluetooth-capable phone or tablet with the conference phone.

#### To connect a Bluetooth device:

» On your device, navigate to Bluetooth and select on the Poly Trio in the list of available systems and devices.

# Connect a Bluetooth Device using NFC

If Bluetooth and NFC are enabled, you can connect your NFC-enabled Bluetooth phone or tablet with a Poly Trio 8800 system.

#### To connect a Bluetooth device using NFC:

- 1 Press the NFC sensor to the left of the Poly Trio 8800 screen. The phone prompts you to confirm pairing.
- 2 Tap and hold your device for two seconds above the NFC symbol on the system.
- 3 Confirm that your device is paired and connected to the Poly Trio 8800.

#### Place a Call over Bluetooth

If your mobile phone is connected to the

Poly Trio system using Bluetooth or NFC, you can place a call on your mobile phone and use the system as the speakerphone for the call.

#### To place a call over Bluetooth:

- 1 On your mobile phone, place a call to a contact.
- **2** On the call screen, select the Poly Trio 8800 as your audio source.

#### **Show Content**

When a Poly Trio Visual+ is connected to a monitor and paired with a Poly Trio 8800 system, you can show content locally. You can download the Polycom Content App from <a href="https://www.polycom.com/content-collaboration/content-sharing/content-app.html">https://www.polycom.com/content-app.html</a>.

# To show content using RealPresence Desktop or RealPresence Mobile:

- **1** Open the desktop or mobile application.
- 2 Navigate to **Settings** > SmartPairing.
- 3 Click or tap the check boxes for Enable SmartPairing and Auto Detection and click OK or Done.
- 4 Select and select Share Content.
- 5 Select your system's name or IP address and select **Pair**.
  - If your system is not listed, enter your system's IP address and select **Pair**.
  - In **RealPresence Mobile**, tap **Manual Pairing**, enter your system's IP address and tap **Go**.
- 6 Choose a monitor or application to share.
  - In **RealPresence Desktop**, the content is displayed automatically.
- 7 In RealPresence Mobile, tap > to show content.

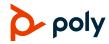